## **[Install](https://cths.nsw.edu.au/download/free-software-for-doe-students-adobe/) Microsoft Office 365 Software – DoE students**

- **1. Log into your DoE Student Portal: <https://portal.education.nsw.gov.au/>**
- **2. Click on "Microsoft Office 365".**

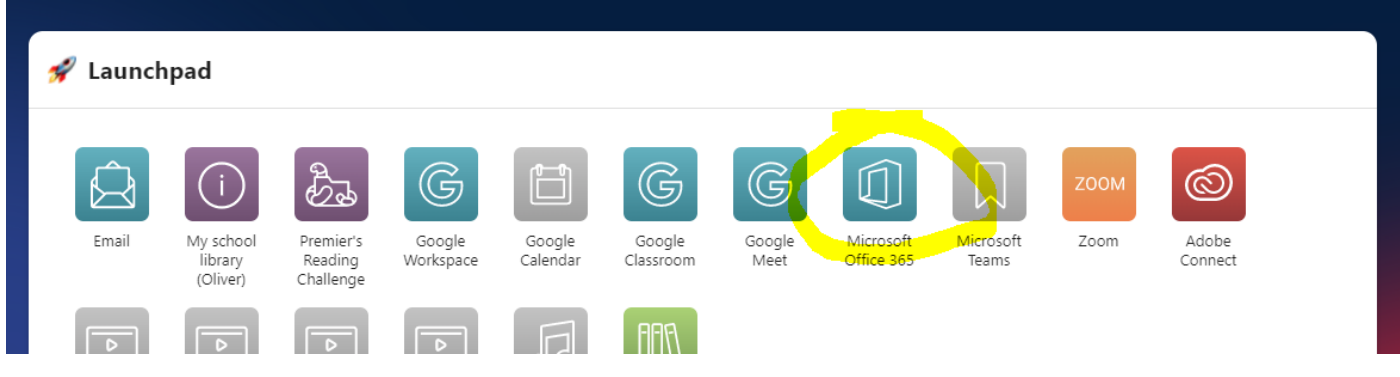

**3. Click on drop-down arrow next to "Install Office" and select Office 365 apps.** 

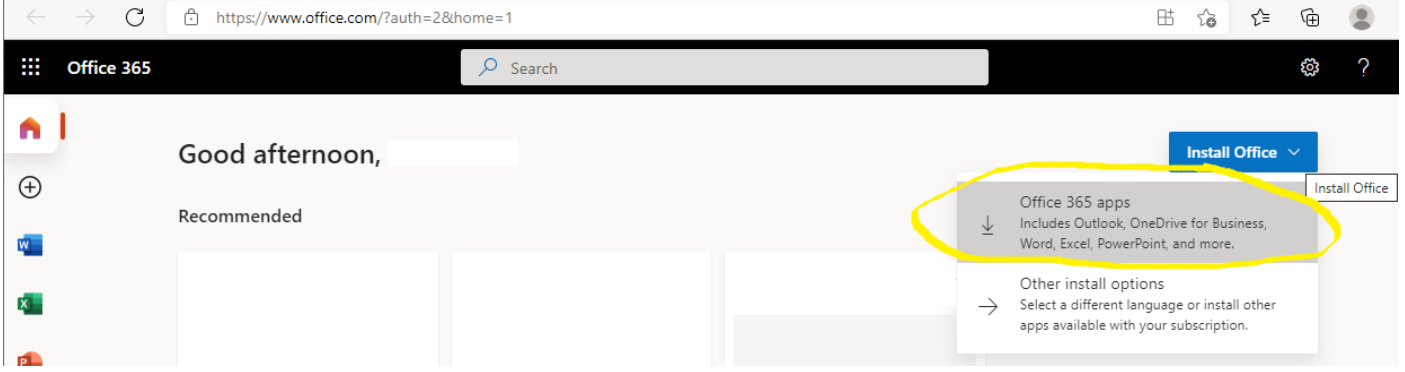

## **4. Download OfficeSetup.exe and open the file.**

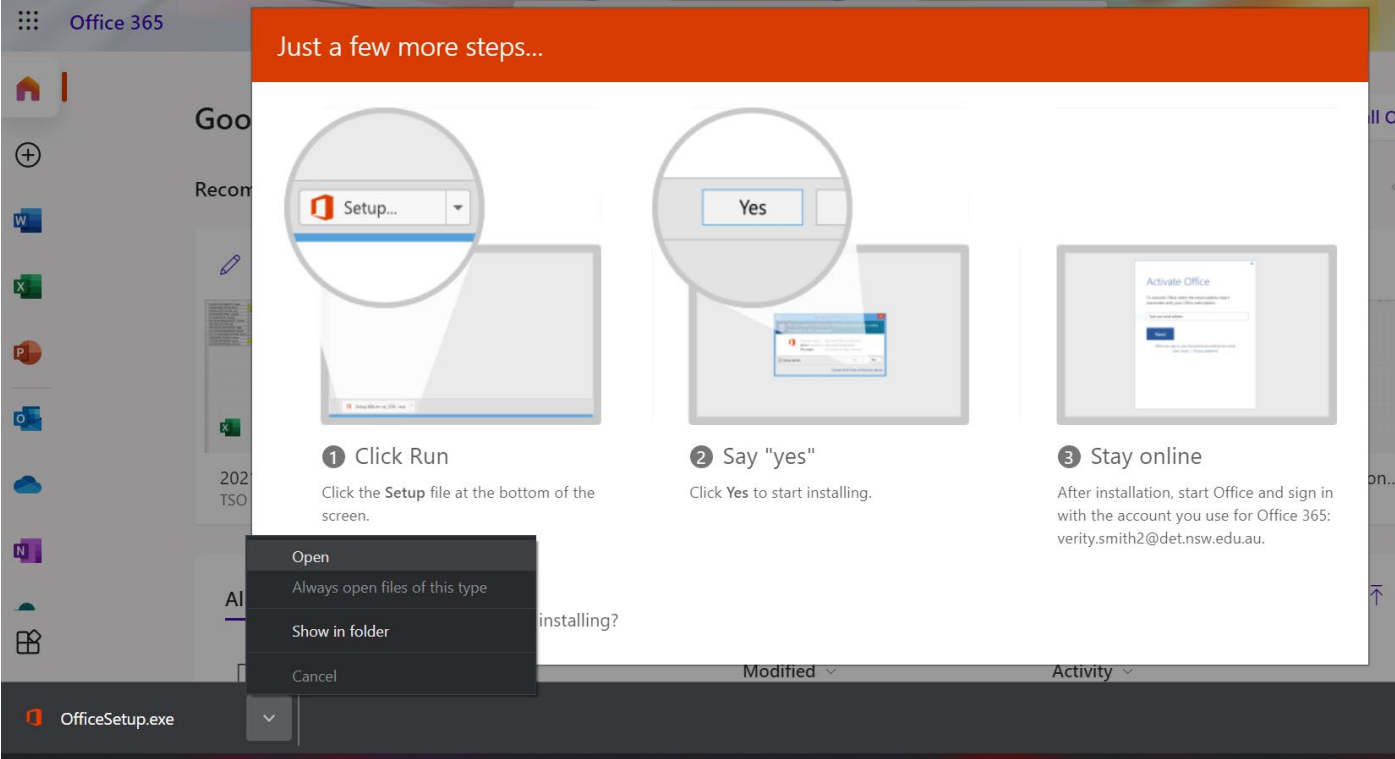

**5. Follow the procedure to install the program.**

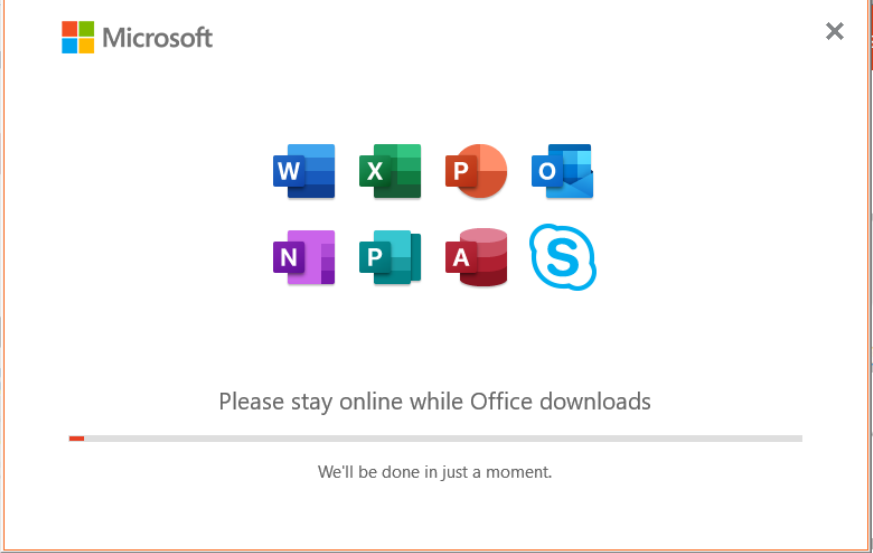

**6. Once Office has installed click on "Close".**

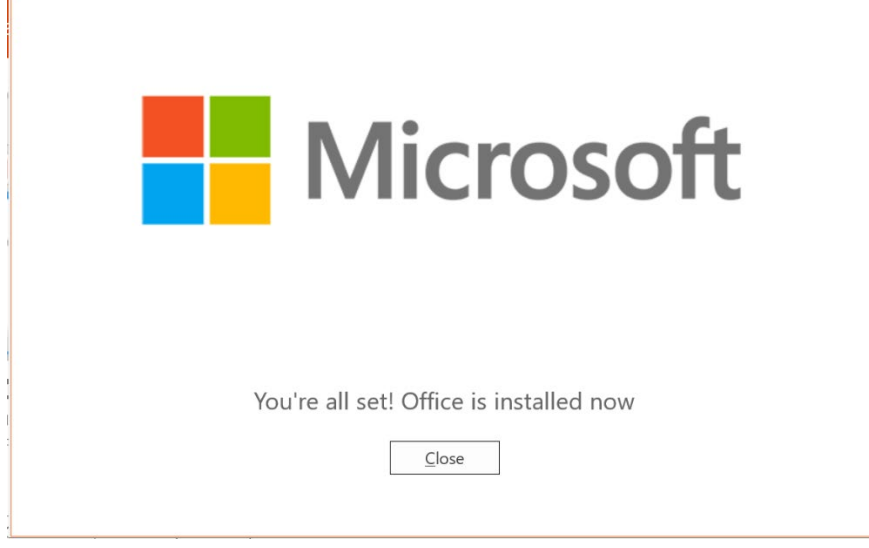

**7. Click on "Continue".**

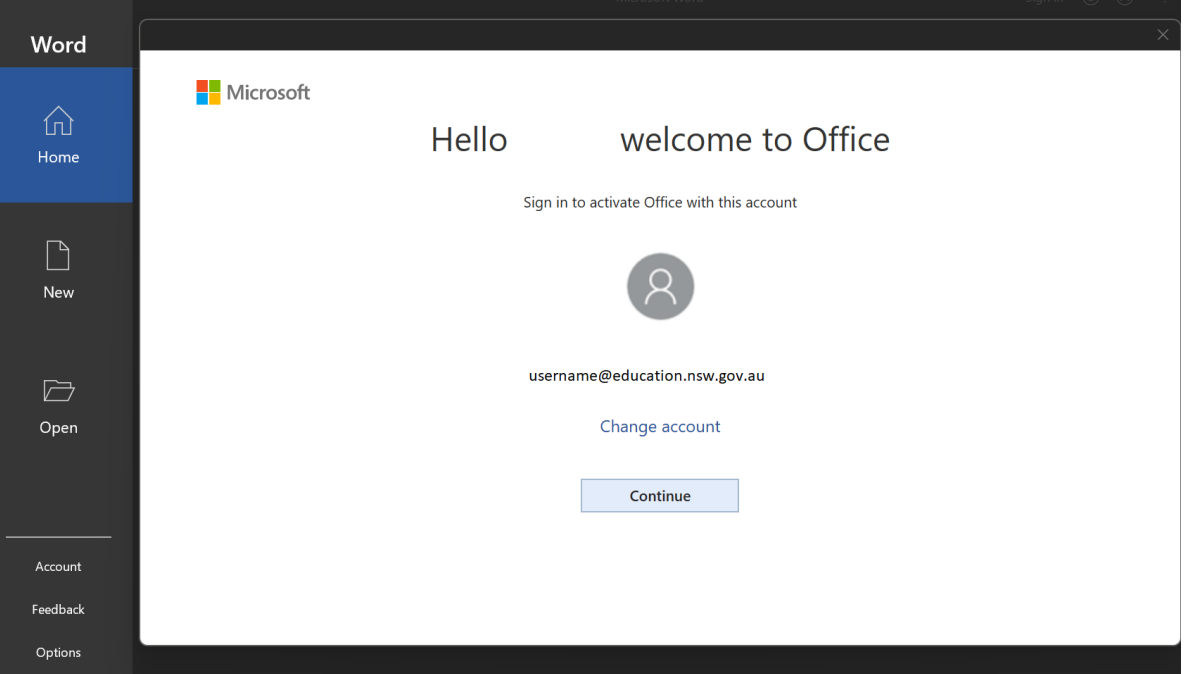

## **8. Click on "Next". Login with your DoE Account.**

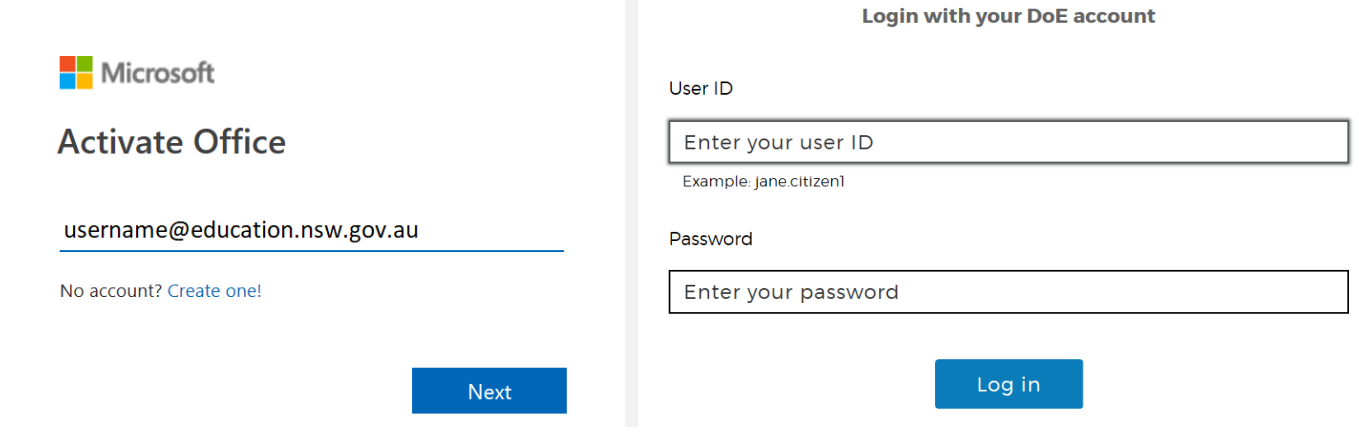

## **9. IMPORTANT: Make sure you uncheck "Allow my organisation to manage my device" and select "No, sign in to this app only" instead.**

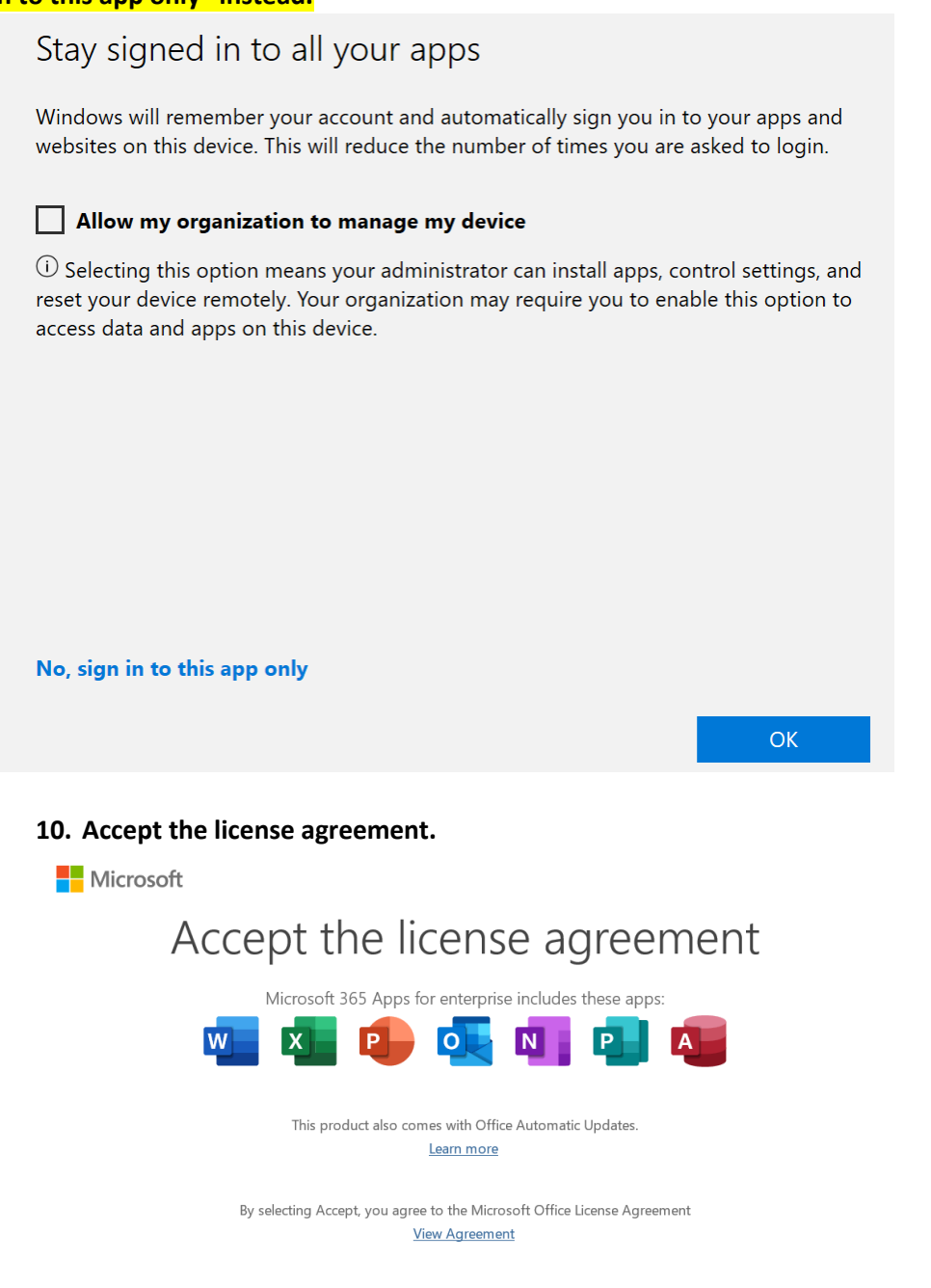

Accept

**11. Open Word then click on "Account" and make sure Office is activated.**

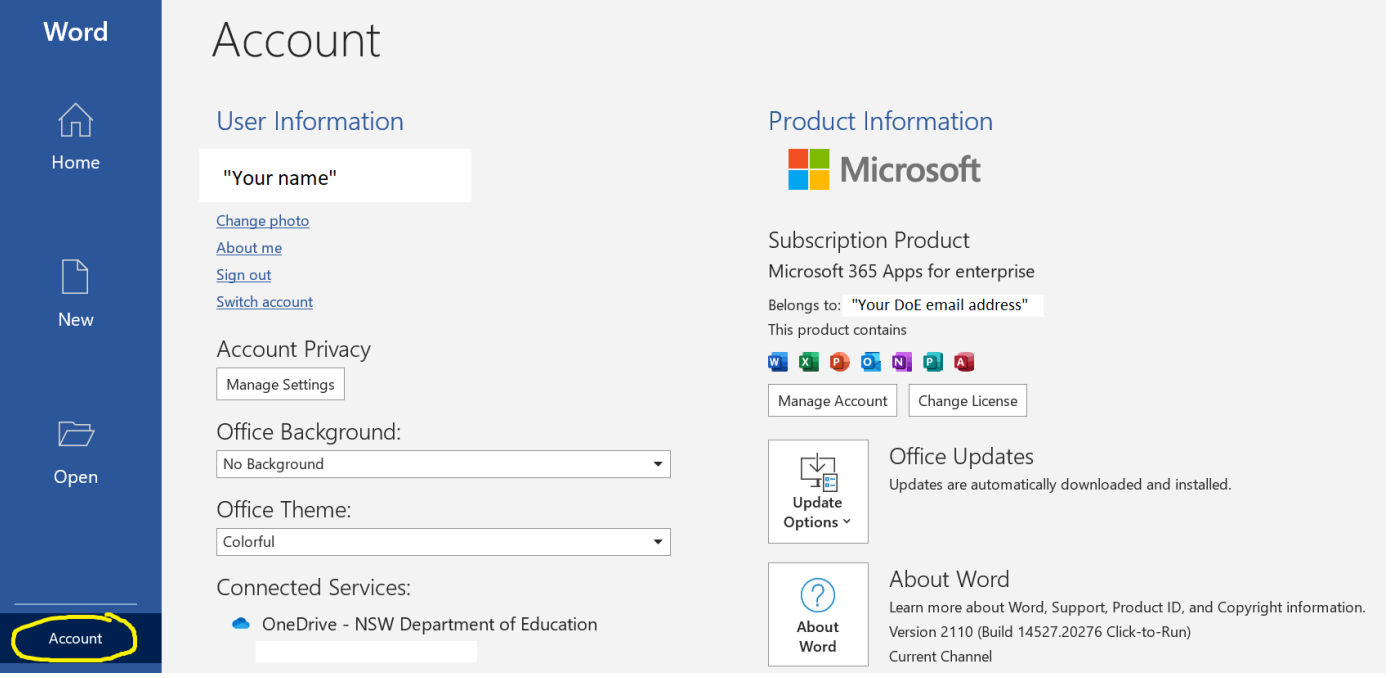